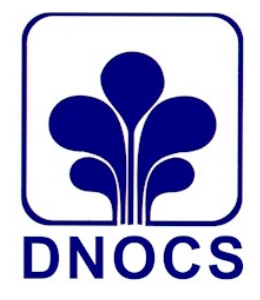

**DEPARTAMENTO NACIONAL DE OBRAS CONTRA AS SECAS DIVISÃO DE RECURSOS LOGÍSTICOS SERVIÇO DE MATERIAL E PATRIMÔNIO SEÇÃO DE MATERIAL – DRL/MP-M**

## **MANUAL DE OPERACIONALIZAÇÃO SISTEMA APOENA MÓDULO ESTOQUE**

**FORTALEZA/CE**

## **ENTRADA DE MATERIAIS DE CONSUMO NO ESTOQUE**

**1º PASSO** – Para incluir materiais de almoxarifado no Sistema Apoena efetue login com SIAPE e senha na Rede DNOCS [\(www.dnocs.gov.br\)](http://www.dnocs.gov.br/).

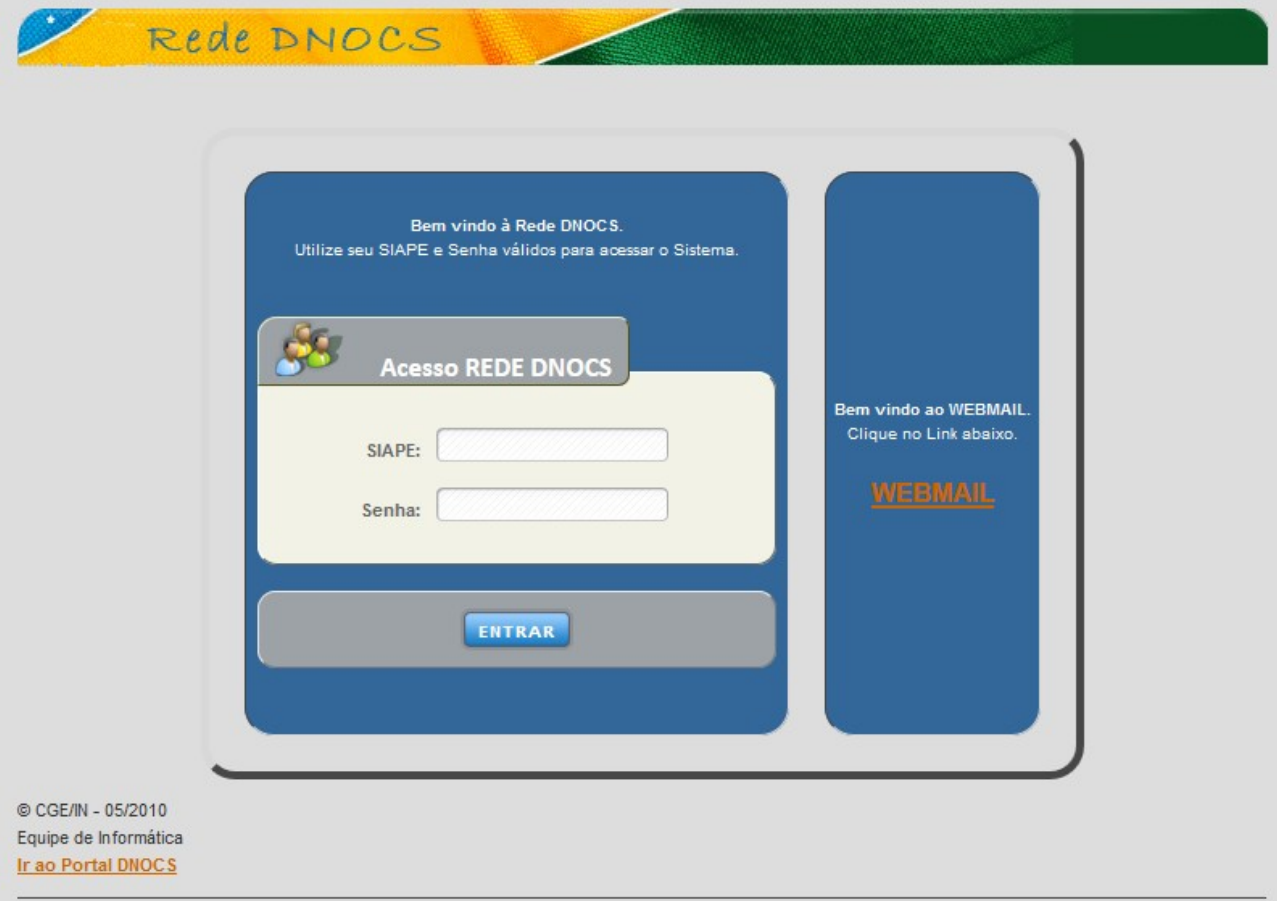

**2º PASSO** – Após o login na REDE DNOCS, clique em **ESTOQUE** e em seguida em **ENTRADAS** (Opção 2) como mostram as figuras abaixo.

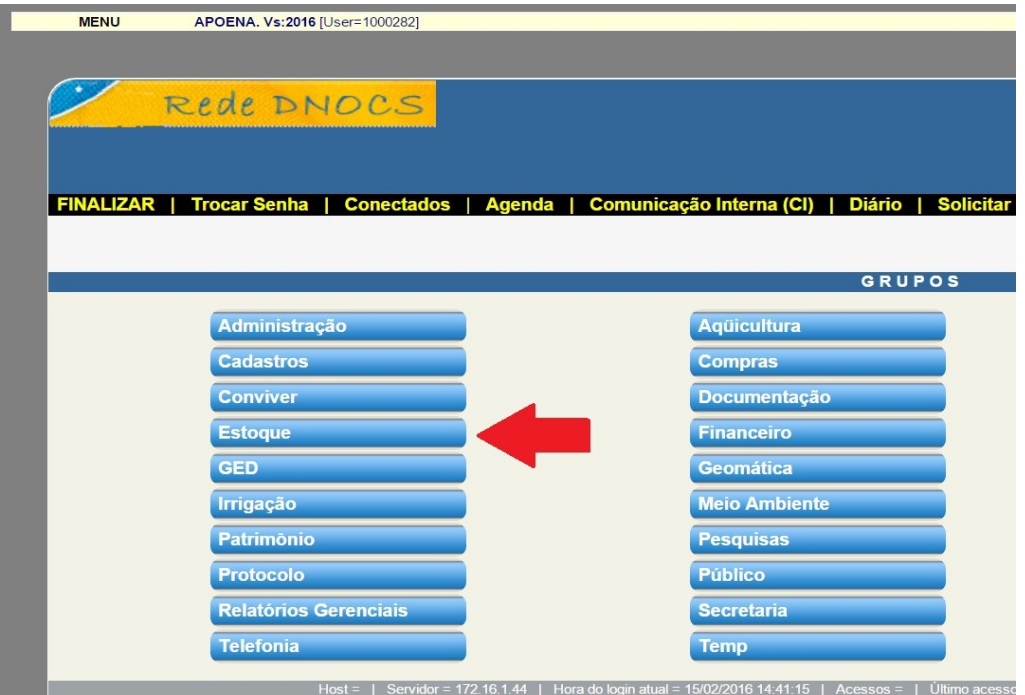

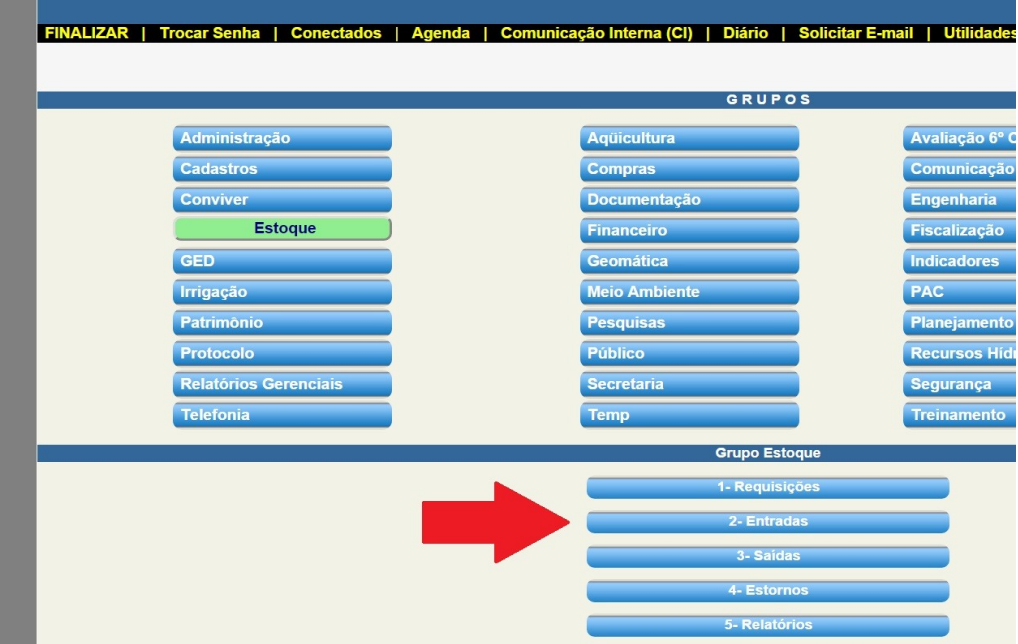

**3º PASSO** *–* Selecione o Almoxarifado em que o material será incluído. Em seguida, selecione a forma de entrada. Para incluir materiais no estoque do almoxarifado escolha a opção AQUISIÇÃO PARA ESTOQUE – 203 na caixa "Operação de Entrada". Em seguida, clique no ponto de interrogação [ ? ] ao lado. Outros campos deverão aparecer na tela.

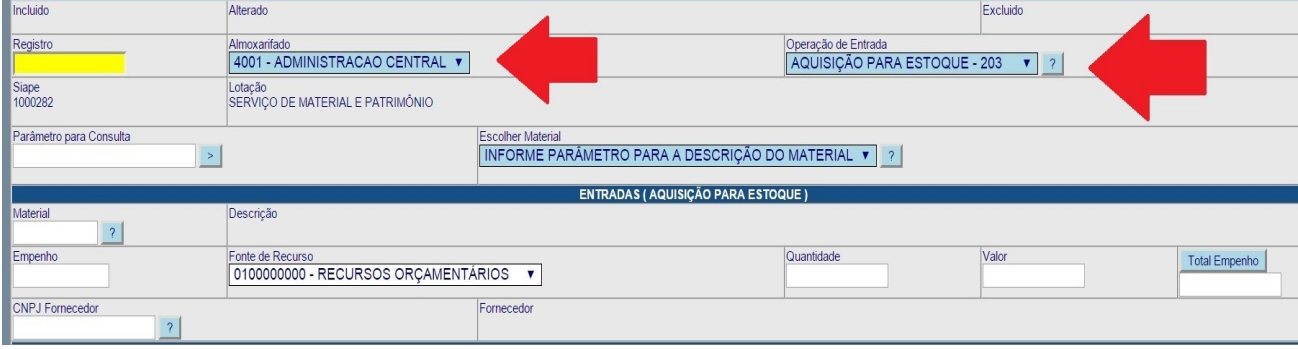

**4º PASSO** – Agora é necessário preencher os campos abaixo. Primeiro digite o código do material a ser incluído e clique no ponto de interrogação [ ? ] ao lado do campo "Material". O nome do material deverá aparecer no campo Descrição.

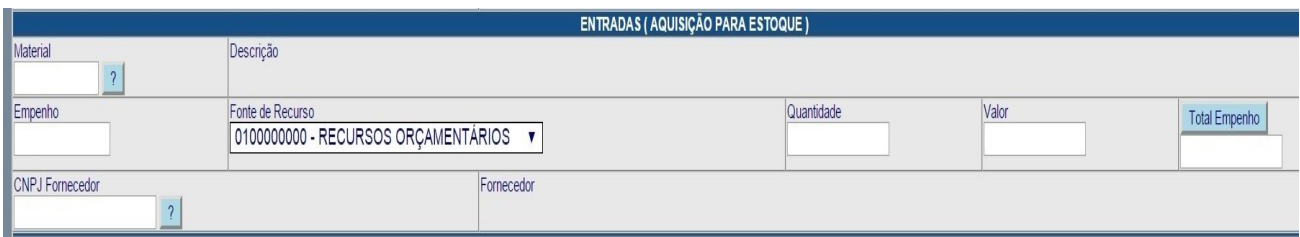

**5º PASSO** – Em seguida, observe a nota de empenho do material que está sendo incluído. Primeiro deve-se verificar o ano do empenho, que se encontra na parte superior do documento, como no exemplo (2015). Se o empenho for do mesmo ano da data de inclusão, a "Fonte de Recursos" será a modalidade **"RECURSOS ORÇAMENTÁRIOS"**. Se o empenho for de anos anteriores, a 'Fonte de Recursos' será a modalidade **"RESTOS A PAGAR"**.

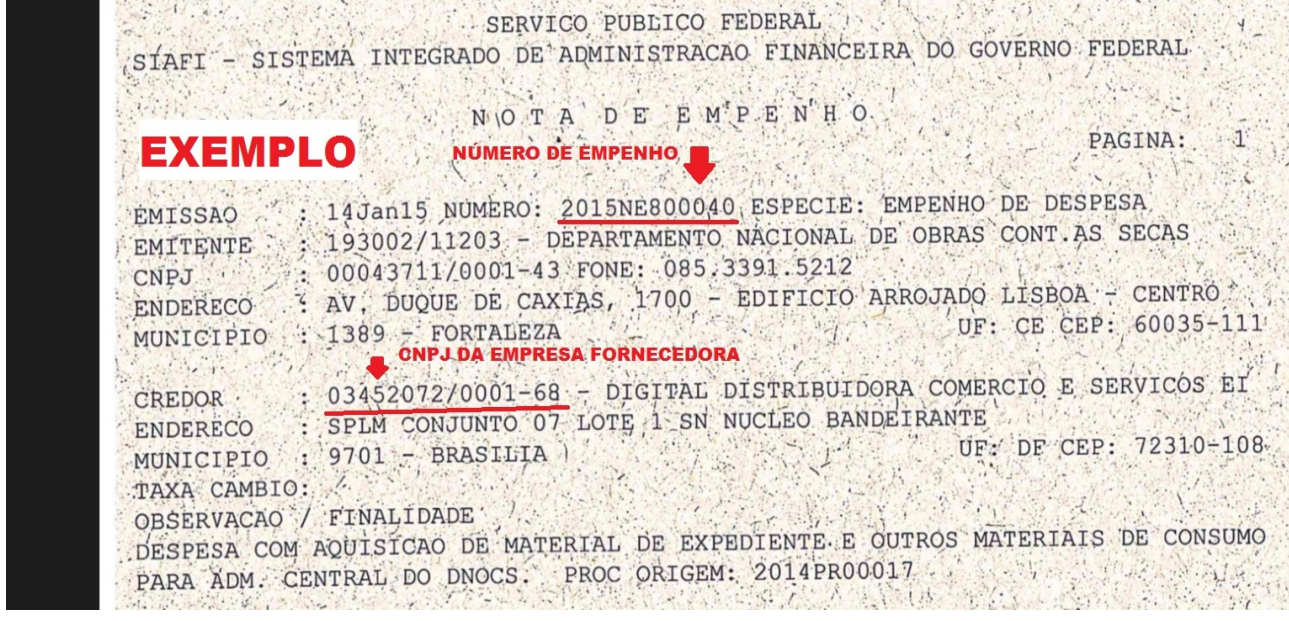

**6º PASSO** – **Se a nota de empenho for do corrente ano**, no campo 'Fonte de Recursos' selecione a modalidade **"RECURSOS ORÇAMENTÁRIOS"**. No campo **"EMPENHO"** digite "1000 + dois últimos dígitos do número de empenho". Exemplo: Se o número da nota de empenho for 2015NE800040, o número a ser digitado no campo 'Empenho' é : 100040.

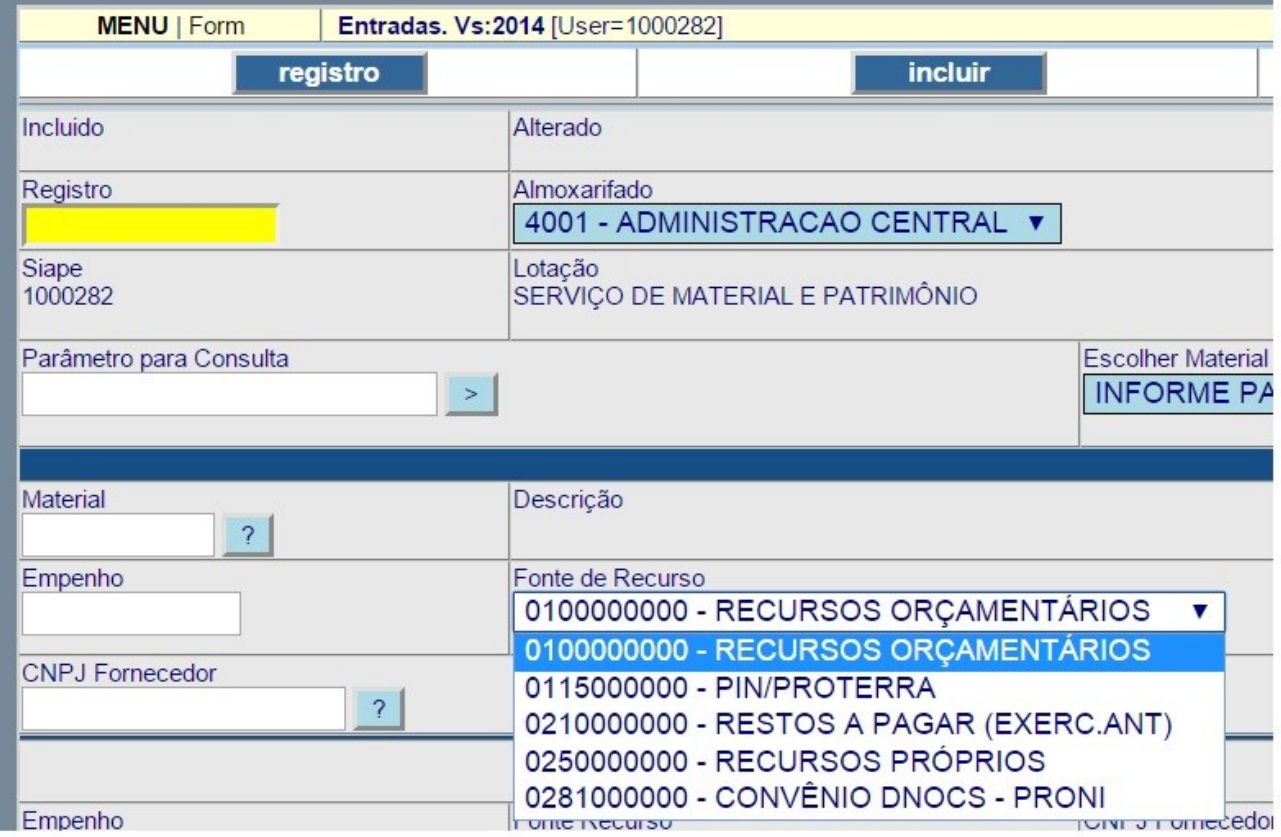

**Caso a nota de empenho seja de ano anterior**, selecione a opção '**RESTOS A PAGAR'** no campo 'Fonte de Recurso'. Nesse caso, o campo "**Empenho"** deverá ser preenchido com "2100 + dois últimos dígitos do número de empenho". Exemplo: Se o número da nota de empenho for 2015NE800040, o número a ser digitado no campo 'Empenho' é : 210040.

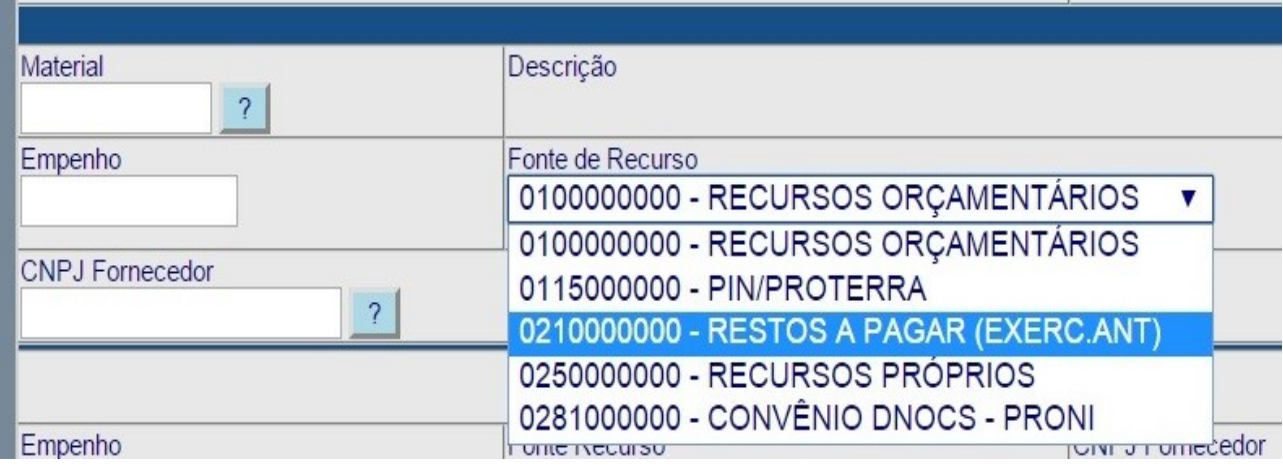

**7º PASSO** – Em seguida, é necessário incluir a quantidade total do produto que está sendo incluído no campo **"QUANTIDADE"**. No campo **"VALOR"**, digite o **valor total** do material em questão. Exemplo: Se estão sendo adicionados ao estoque 50 canetas ao preço de 1 real cada uma, o que deve ser digitado no campo **"VALOR"** é "50,00 ". **Nunca coloque o valor unitário!**

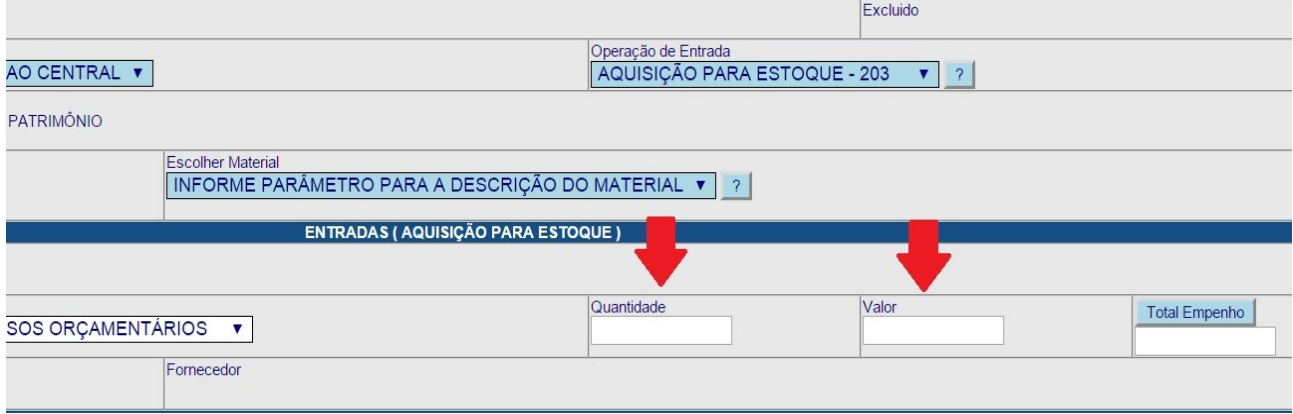

**8º PASSO** – Depois de adicionados quantidade e valor, digite o CNPJ da empresa fornecedora do material. O número de CNPJ consta na nota de empenho, como no exemplo abaixo. O campo "TOTAL DO EMPENHO" **não** deve ser preenchido!

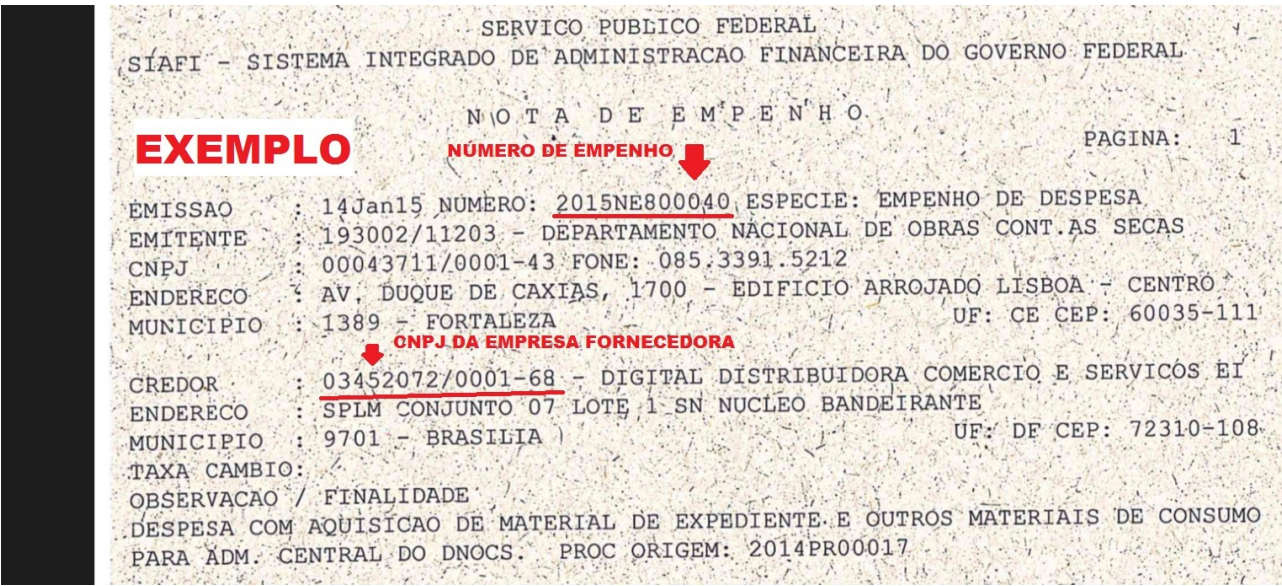

**9º PASSO** – Depois de todos os campos preenchidos, é importante conferir todos os dados pois não será possível deletar uma entrada de materiais incluída. Se tudo estiver correto, basta clicar em Incluir, no menu superior. O sistema deverá mostrar uma mensagem informando que o material foi devidamente adicionado ao almoxarifado selecionado.

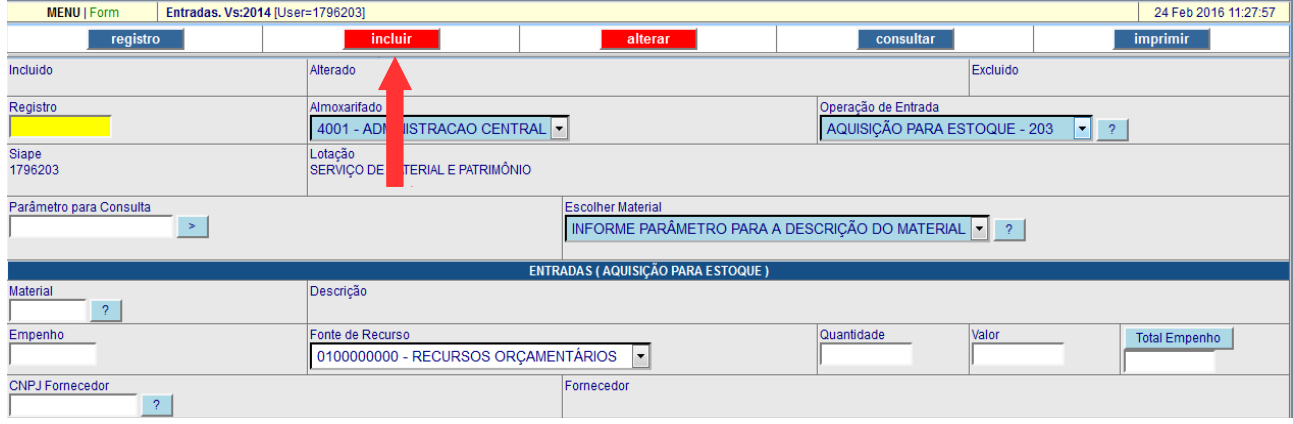

## **Resumo!**

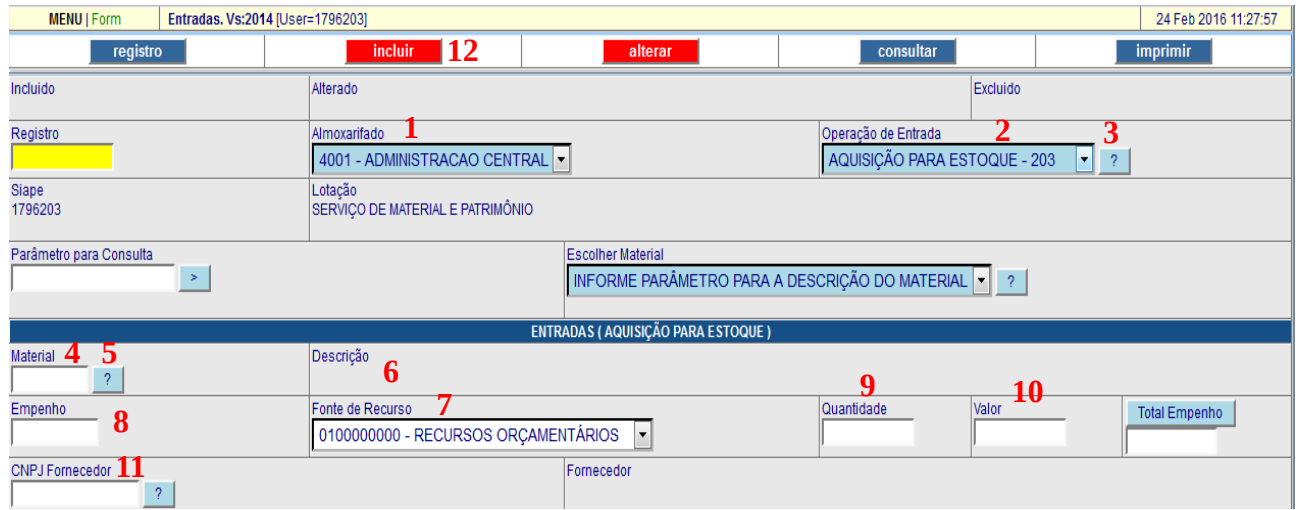

- 1 Escolher o almoxarifado de destino.
- 2 Selecionar a operação de entrada.
- 3 Clicar na interrogação para abrir a tela de entrada.
- 4 Colocar o código do material que está entrando no estoque de almoxarifado.
- 5 Clicar na interrogação (?).

6 – Após clicar na interrogação, o nome do material deverá aparecer automaticamente no campo descrição.

- 7 Selecionar a fonte de recursos.
- 8 Preencher o campo empenho conforme explicado neste manual.
- 9 Preencher o campo "quantidade".
- 10 Preencher o campo "valor".
- 11- Preencher o campo "CNPJ Fornecedor".
- 12 Clicar em incluir após a verificação das informações digitadas.

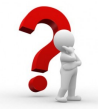

Em caso de dúvidas entrar em contato com a Seção de Material da Administração Central do DNOCS pelo telefone (85) 3391 5216